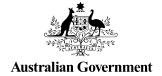

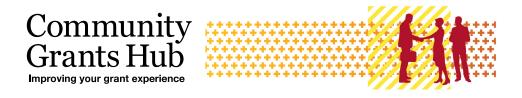

# **Add Organisation Staff**

#### **Grant Recipient Portal Task Card**

Portal Access required: Administrator

The Grant Recipient Portal (Portal) enables grant recipients to add staff from their Organisation to the Portal.

This task card describes the process of adding Organisation staff as contacts to the Portal including system validations to assist with reducing duplicate contacts from being added.

#### Access levels for the Portal

- Organisation Viewer The staff member can view various screens but will not be able to add details or make any changes
- Organisation Editor The staff member can add details and make changes on selected available screens
- Organisation Administrator (the highest level of access) The staff member can add details and make changes on all available screens.

**Note**: the access level of **No Access** is to be used for staff members who do not require access to the Portal but need to be added as an Organisation contact so they can be assigned to grant agreements or grant activities.

The table below details the functionality for each access level:

| Portal Functionality                                           | Organisation<br><b>Viewer</b> | Organisation<br><b>Editor</b> | Organisation<br>Administrator |
|----------------------------------------------------------------|-------------------------------|-------------------------------|-------------------------------|
| Update Bank Accounts (certain information only)                | No                            | No                            | Yes                           |
| Give staff access to the Portal                                | No                            | No                            | Yes                           |
| Create / edit staff                                            | No                            | No                            | Yes                           |
| Edit Organisation details                                      | No                            | No                            | Yes                           |
| Accept funding offers or variations (if set up as a signatory) | No                            | Yes                           | Yes                           |
| Submit Reporting Obligations                                   | No                            | Yes                           | Yes                           |
| Update personal profile                                        | Yes                           | Yes                           | Yes                           |
| View grant information                                         | Yes                           | Yes                           | Yes                           |

### Adding Staff in the Portal

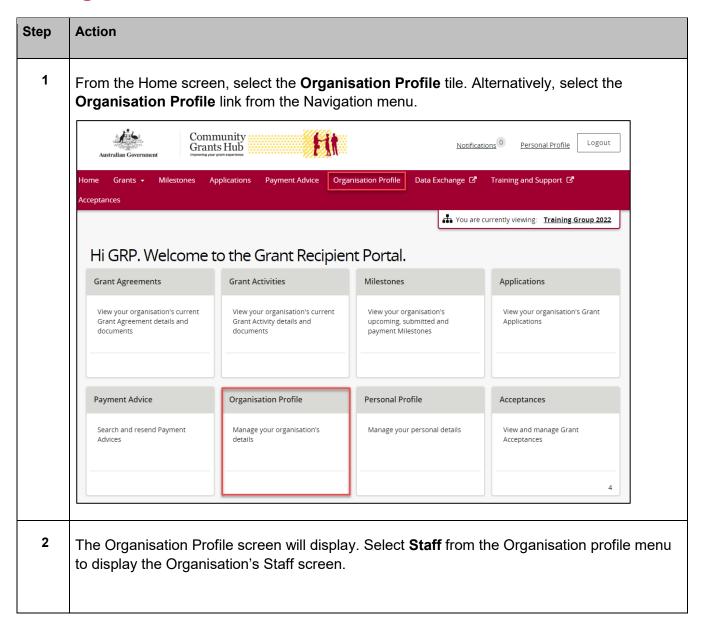

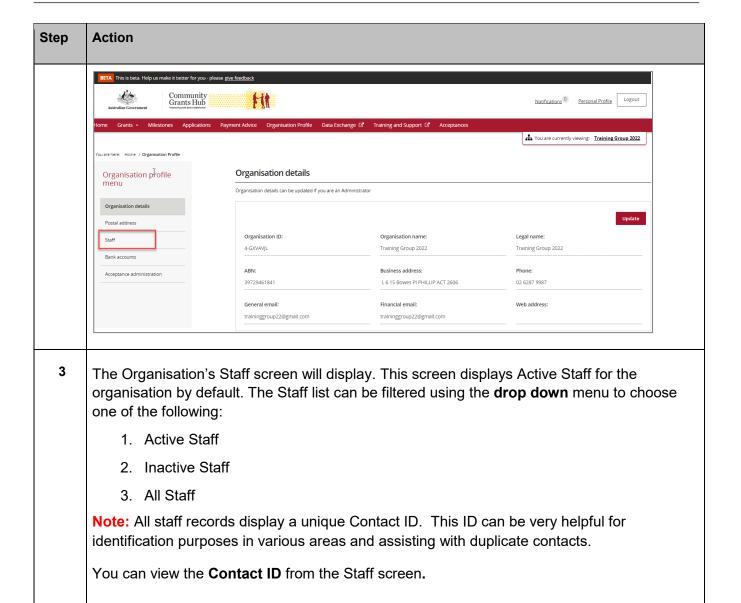

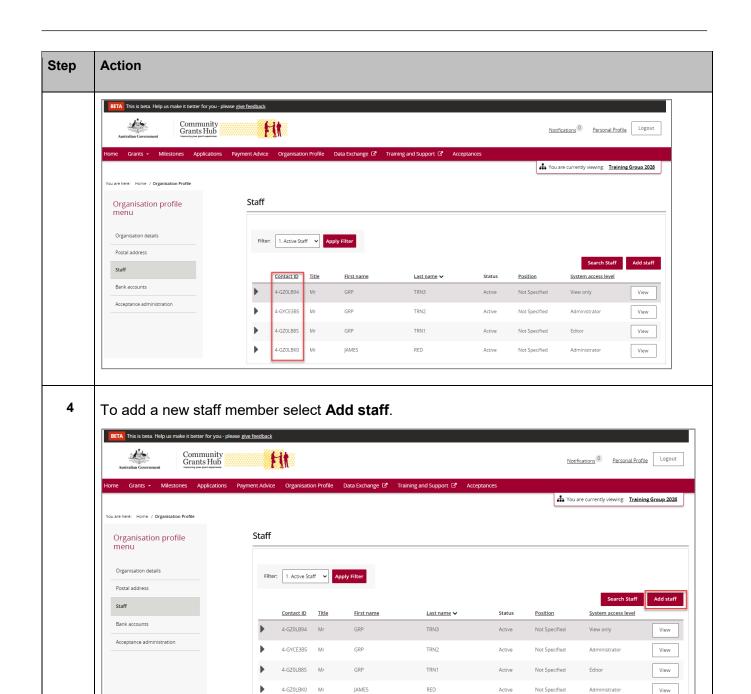

5 The Add staff details screen will display.

Enter the staff member's details in the required fields including the Portal system access level required. Mandatory fields are marked with a red asterisk.

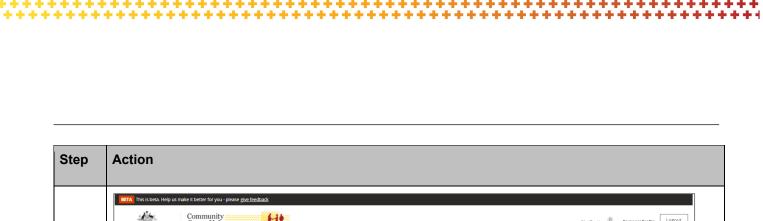

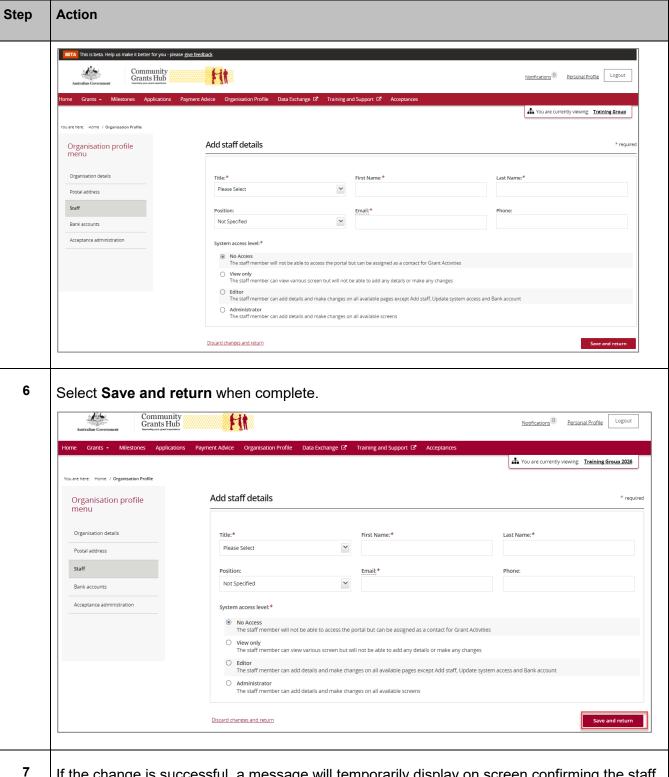

If the change is successful, a message will temporarily display on screen confirming the staff member was successfully added as a contact for your Organisation. The added contact will now be listed on the Staff screen under the Organisation Profile.

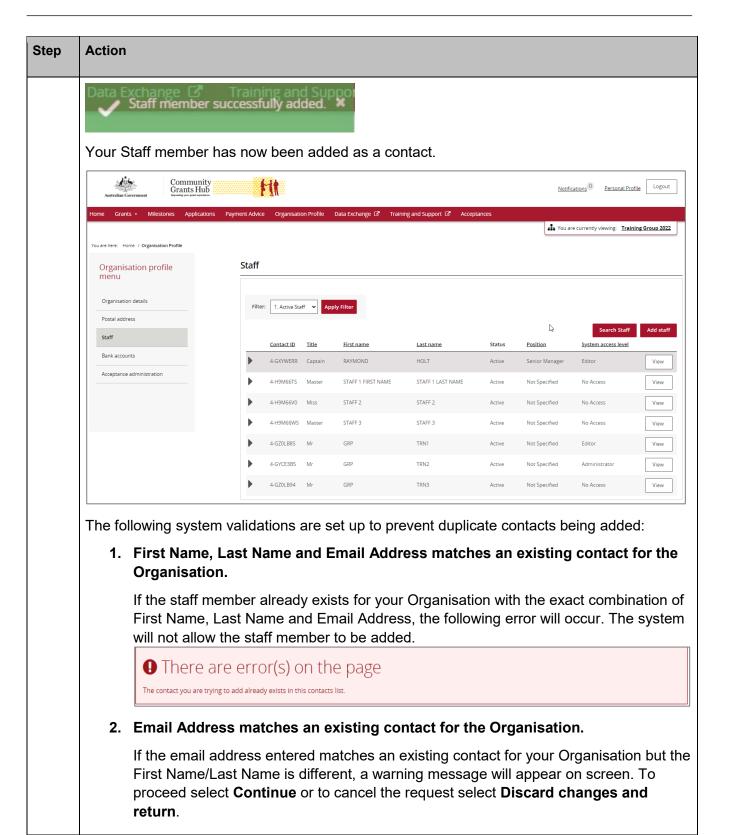

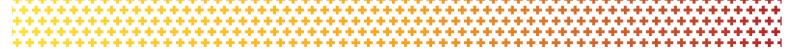

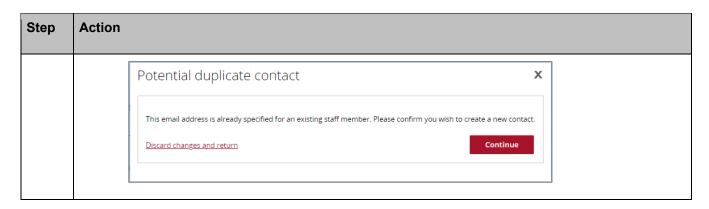

## Need Help?

For further assistance, contact the Grant Recipient Portal Helpdesk:

Email: GRP.Helpdesk@communitygrants.gov.au

Phone: 1800 020 283 (Option 5)

Operating Hours: Monday to Friday 9:00am – 5:00pm (AEST/AEDT)